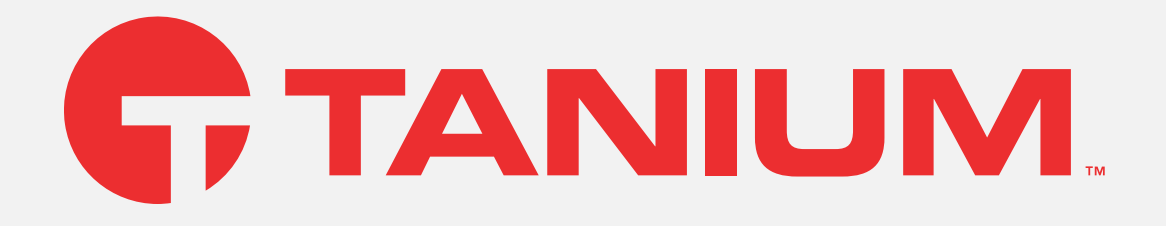

## Tanium™ Feed User Guide

Version 1.2.62

November 10, 2022

The information in this document is subject to change without notice. Further, the information provided in this document is provided "as is" and is believed to be accurate, but is presented without any warranty of any kind, express or implied, except as provided in Tanium's customer sales terms and conditions. Unless so otherwise provided, Tanium assumes no liability whatsoever, and in no event shall Tanium or its suppliers be liable for any indirect, special, consequential, or incidental damages, including without limitation, lost profits or loss or damage to data arising out of the use or inability to use this document, even if Tanium Inc. has been advised of the possibility *of such damages.* 

Any IP addresses used in this document are not intended to be actual addresses. Any examples, command display output, network topology diagrams, and other figures included in this document are shown for illustrative purposes only. Any use of actual IP addresses *in illustrative content is unintentional and coincidental.* 

*Please visit https://docs.tanium.com for the most current Tanium product documentation.* 

This documentation may provide access to or information about content, products (including hardware and software), and services provided by third parties ("Third Party Items"). With respect to such Third Party Items, Tanium Inc. and its affiliates (i) are not responsible for such items, and expressly disclaim all warranties and liability of any kind related to such Third Party Items and (ii) will not be responsible for any loss, costs, or damages incurred due to your access to or use of such Third Party Items unless expressly set *forth otherwise in an applicable agreement between you and Tanium.*

Further, this documentation does not require or contemplate the use of or combination with Tanium products with any particular Third Party Items and neither Tanium nor its affiliates shall have any responsibility for any infringement of intellectual property rights caused by any such combination. You, and not Tanium, are responsible for determining that any combination of Third Party Items with Tanium *products is appropriate and will not cause infringement of any third party intellectual property rights.*

Tanium is committed to the highest accessibility standards for our products. To date, Tanium has focused on compliance with U.S. Federal regulations - specifically Section 508 of the Rehabilitation Act of 1998. Tanium has conducted 3rd party accessibility assessments over the course of product development for many years and has most recently completed certification against the WCAG 2.1 / VPAT 2.3 standards for all major product modules in summer 2021. In the recent testing the Tanium Console UI achieved supports or partially supports for all applicable WCAG 2.1 criteria. Tanium can make available any VPAT reports on a module-by-module basis as *part of a larger solution planning process for any customer or prospect.*

As new products and features are continuously delivered, Tanium will conduct testing to identify potential gaps in compliance with accessibility quidelines. Tanium is committed to making best efforts to address any gaps quickly, as is feasible, given the severity of the issue and scope of the changes. These objectives are factored into the ongoing delivery schedule of features and releases with our *existing resources.*

Tanium welcomes customer input on making solutions accessible based on your Tanium modules and assistive technology requirements. Accessibility requirements are important to the Tanium customer community and we are committed to prioritizing these compliance efforts as part of our overall product roadmap. Tanium maintains transparency on our progress and milestones and welcomes any further questions or discussion around this work. Contact your sales representative, email Tanium Support at *support@tanium.com, or email accessibility@tanium.com to make further inquiries.*

Tanium is a trademark of Tanium, Inc. in the U.S. and other countries. Third-party trademarks mentioned are the property of their *respective owners.*

*© 2022 Tanium Inc. All rights reserved.*

# Table of contents

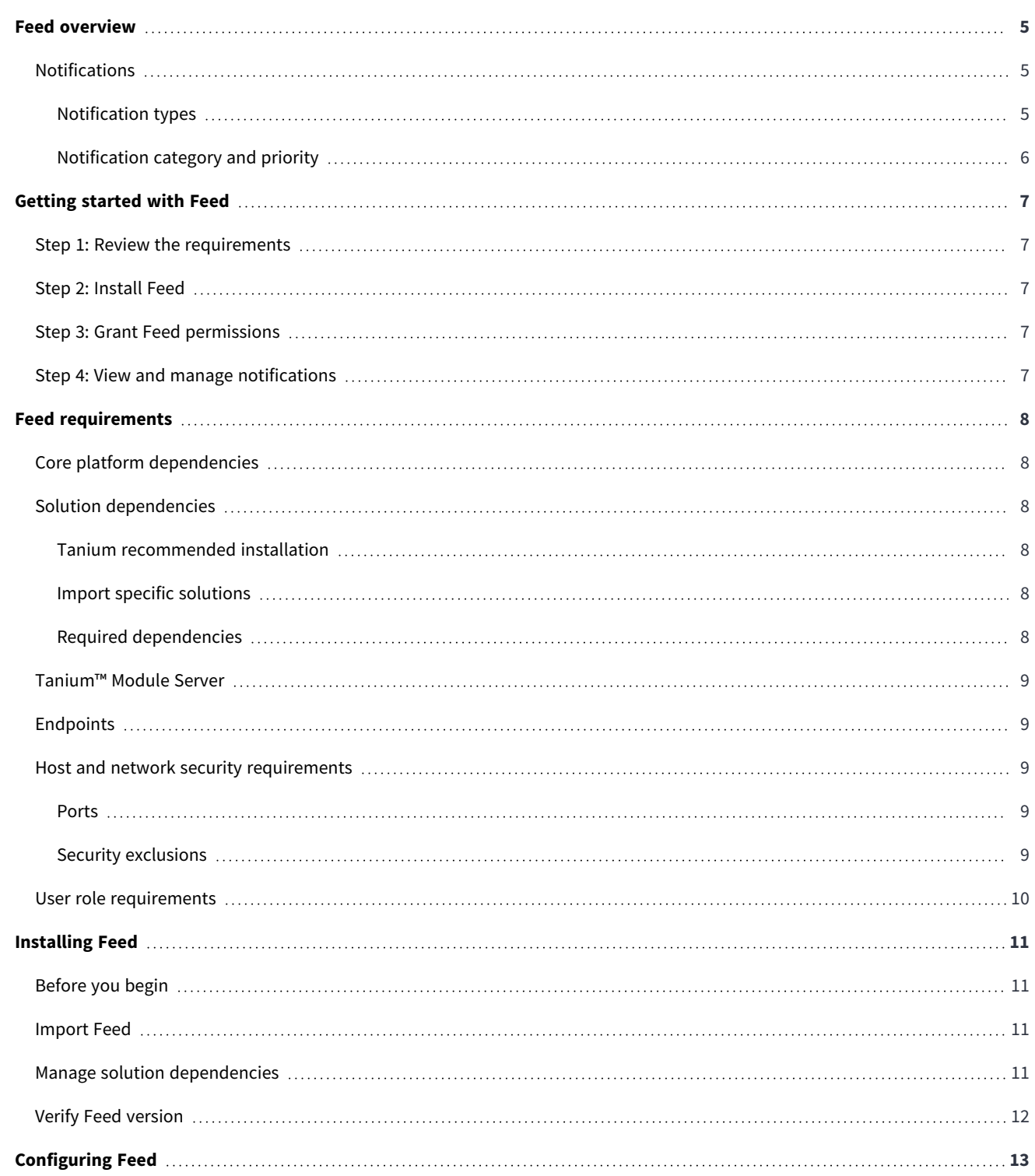

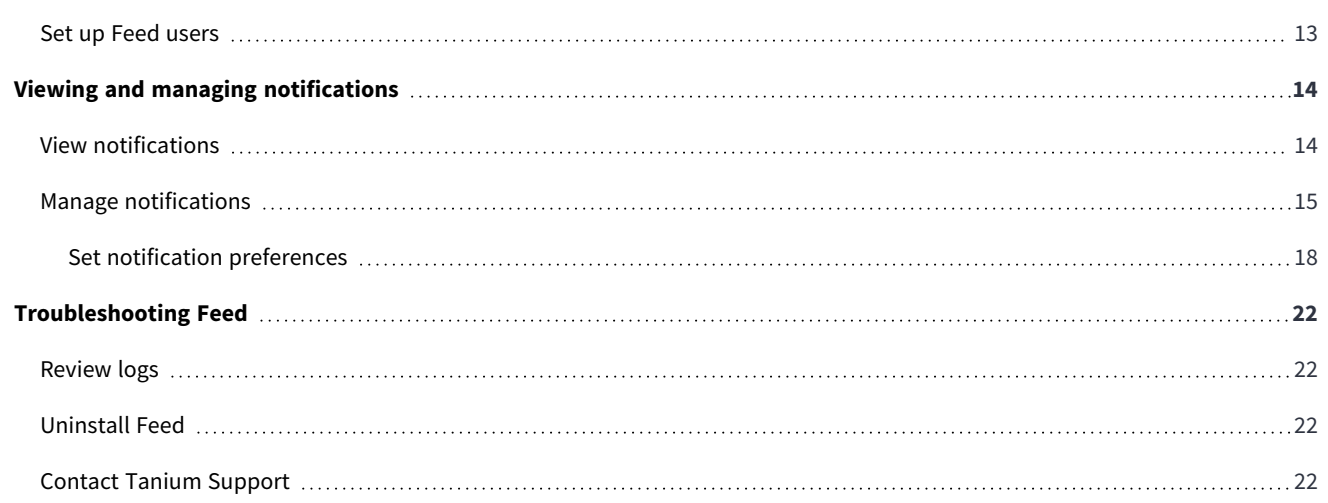

# <span id="page-4-0"></span>Feed overview

Tanium delivers notifications directly to users through Tanium Feed. Feed adds a slide-out notification panel to the Tanium Console where you can view notifications from any page.

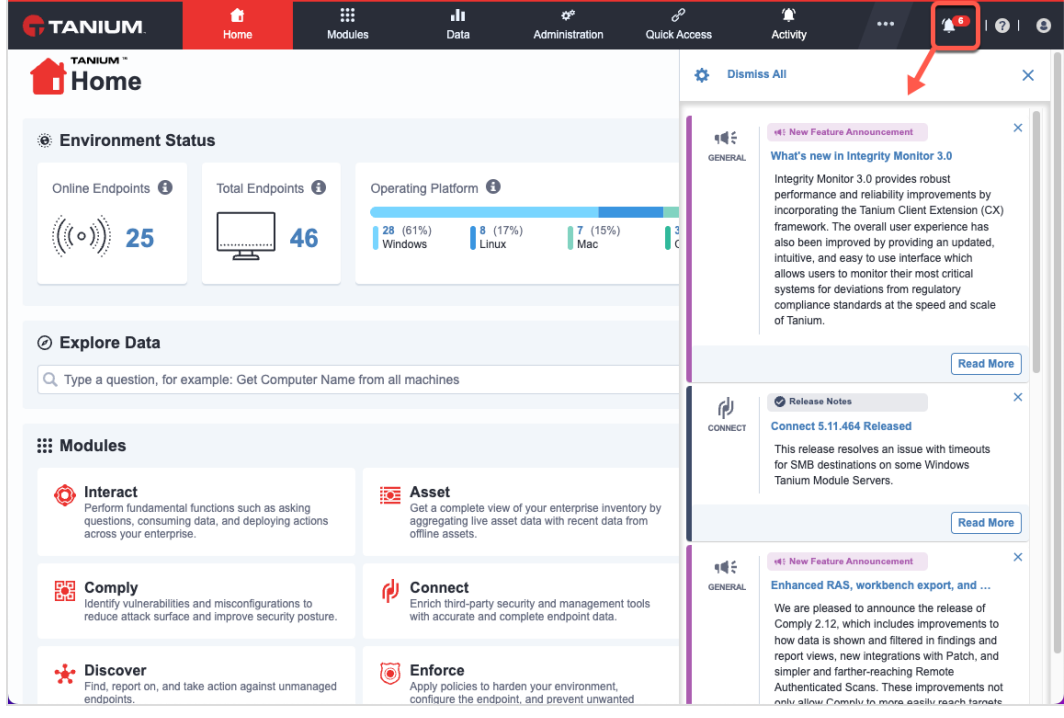

## <span id="page-4-1"></span>**Notifications**

<span id="page-4-2"></span>Each user on the Tanium Console receives notifications, and users manage their own notifications.

#### Notification types

The following types of notifications appear in Feed:

- **IFF** General: News from Tanium, which include new features, new solutions, best practices, and more.
- **Emerging Issues**: Tanium Community articles that describe emerging security issues.
- $\bullet$ **Release Notes**: Knowledge base articles that describe new Tanium solution releases, including improvements, resolved issues, and known issues.
- <sup>l</sup> **<Product Notification>**: Messages generated from a Tanium solution, such as Tanium™ Interact or Tanium™ Risk. The icon that appears matches the solution.

#### <span id="page-5-0"></span>Notification category and priority

Each notification color-codes the notification category with the priority of the notification.

Priority levels include:

- **•** Critical
- **•** High
- Medium
- Low

# <span id="page-6-0"></span>Getting started with Feed

#### <span id="page-6-1"></span>**Step 1: Review the requirements**

<span id="page-6-2"></span>Review the system, network, security, and user role requirements. See Feed [requirements](#page-7-0) on page 8.

## **Step 2: Install Feed**

<span id="page-6-3"></span>See **[Installing](#page-10-0) Feed on page 11**.

## **Step 3: Grant Feed permissions**

Grant permissions to users to use Feed.

To access notifications in the Tanium Console, users must either have the **Interact** Show permission or the **Feed** Show permission. See User role [requirements](#page-9-0) on page 10 and Set up Feed [users](#page-12-1) on page 13.

## <span id="page-6-4"></span>**Step 4: View and manage notifications**

View notifications and learn how to manage notifications. See Viewing and managing [notifications](#page-13-0) on page 14.

## <span id="page-7-0"></span>Feed requirements

<span id="page-7-1"></span>Review the requirements before you install and use Feed.

## **Core platform dependencies**

Make sure that your environment meets the following requirements:

- <sup>l</sup> **Tanium™ Core Platform servers**: 7.5.5.1140 or later
- <sup>l</sup> **Tanium™ Client**: No client requirements

#### <span id="page-7-2"></span>**Solution dependencies**

Other Tanium solutions are required for Feed to function (required dependencies) or for specific Feed features to work (featurespecific dependencies). The installation method that you select determines if the Tanium Server automatically imports dependencies or if you must manually import them.

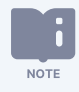

Some Feed dependencies have their own dependencies, which you can see by clicking the links in the lists of Required [dependencies](#page-7-5) on page 8 and Feed [requirements](#page-7-0) on page 8. Note that the links open the user guides for the latest version of each solution, not necessarily the minimum version that Feed requires.

#### <span id="page-7-3"></span>Tanium recommended installation

If you select **Tanium Recommended Installation** when you import Feed, the Tanium Server automatically imports all your licensed solutions at the same time. See Tanium Console User [Guide: Import](https://docs.tanium.com/platform_user/platform_user/console_solutions.html#import_all_modules) all modules and services.

#### <span id="page-7-4"></span>Import specific solutions

If you select only Feed to import and are using Tanium Core Platform 7.5.2.3531 with Tanium Console 3.0.72 or later, the Tanium Server automatically imports the latest available versions of any required dependencies that are missing. If some required dependencies are already imported but their versions are earlier than the minimum required for Feed, the server automatically updates those dependencies to the latest available versions.

#### <span id="page-7-5"></span>Required dependencies

Feed has the following required dependencies at the specified minimum versions:

- Tanium™ RDB [Service](https://docs.tanium.com/platform_deployment_reference/platform_deployment_reference/services.html#rdb) 1.0.172 or later
- Tanium™ [System](https://docs.tanium.com/platform_deployment_reference/platform_deployment_reference/services.html#sus) User Service 1.0.40 or later

## <span id="page-8-0"></span>**Tanium™ Module Server**

Feed is installed and runs as a service on the Module Server host computer. The impact on the Module Server is minimal and depends on usage.

For information about Module Server sizing in a Windows deployment, see Tanium Core Platform [Deployment](https://docs.tanium.com/platform_install/platform_install/reference_host_system_sizing_guidelines.html#Tanium_Module_Server) Guide for Windows: Host system sizing [guidelines](https://docs.tanium.com/platform_install/platform_install/reference_host_system_sizing_guidelines.html#Tanium_Module_Server).

#### <span id="page-8-1"></span>**Endpoints**

Feed does not deploy packages to endpoints. For Tanium Client operating system support, see Tanium Client [Management](https://docs.tanium.com/client/client/requirements.html#Client_host_system_requirements) User Guide: Client version and host system [requirements.](https://docs.tanium.com/client/client/requirements.html#Client_host_system_requirements)

#### <span id="page-8-2"></span>**Host and network security requirements**

<span id="page-8-3"></span>Specific ports and processes are needed to run Feed.

#### Ports

The following ports are required for Feed communication.

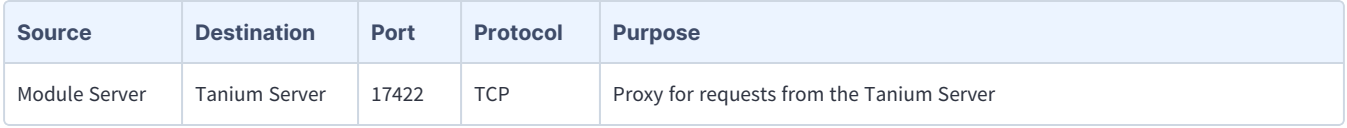

食 Configure firewall policies to open ports for Tanium traffic with TCP-based rules instead of application identity-BEST PRACTICE based rules. For example, on a Palo Alto Networks firewall, configure the rules with service objects or service groups instead of application objects or application groups.

#### <span id="page-8-4"></span>Security exclusions

If security software is in use in the environment to monitor and block unknown host system processes, Tanium recommends that a security administrator create exclusions to allow the Tanium processes to run without interference. The configuration of these exclusions varies depending on AV software. For a list of all security exclusions to define across Tanium, see Tanium Core [Platform](https://docs.tanium.com/platform_deployment_reference/platform_deployment_reference/security_exceptions.html) [Deployment](https://docs.tanium.com/platform_deployment_reference/platform_deployment_reference/security_exceptions.html) Reference Guide: Host system security exclusions.

#### **Feed security exclusions**

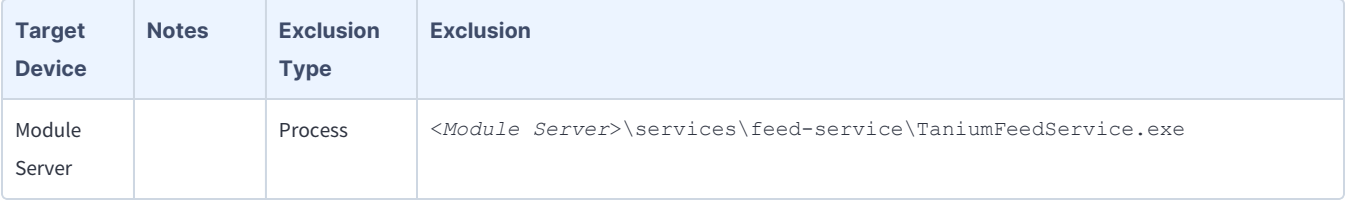

#### <span id="page-9-0"></span>**User role requirements**

The following tables list the role permissions required to use Feed. To review a summary of the predefined roles, see Set up [Feed](#page-12-1) [users](#page-12-1) on page 13.

To access notifications in the Tanium Console, you must have either the **Feed** Show permission or the **Interact** Show permission. For information about the **Interact** Show permission, see Tanium [Interact](https://docs.tanium.com/interact/interact/requirements.html#TDS_permissions) User Guide: Tanium **IMPORTANT** Data Service [permissions.](https://docs.tanium.com/interact/interact/requirements.html#TDS_permissions)

Do not assign the **Feed Service Account** and **Feed Service Account - All Content Sets** roles to users. These roles are for internal purposes only. **NOTE** 

For more information about role permissions and associated content sets, see Tanium Console User Guide: [Managing](https://docs.tanium.com/platform_user/platform_user/console_rbac_overview.html) RBAC.

#### **Feed user role permissions**

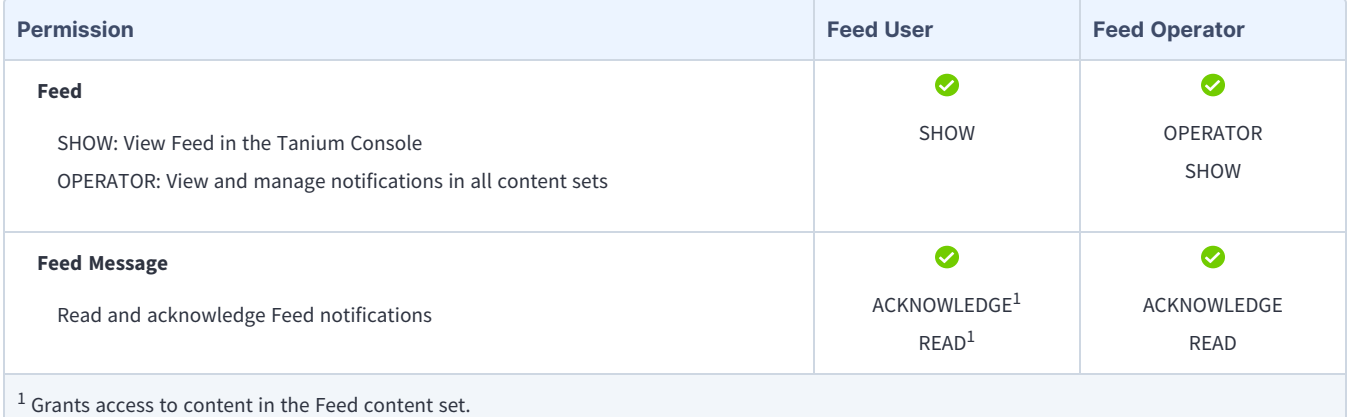

#### **Provided Feed platform content permissions**

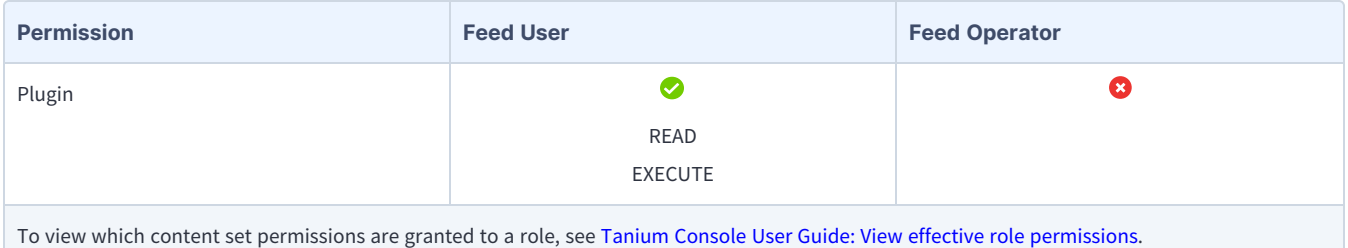

# <span id="page-10-0"></span>Installing Feed

Use the Tanium Console **Solutions** page to install Feed and choose either automatic or manual configuration:

- <sup>l</sup> **Automatic configuration** (Tanium Core Platform 7.4.2 or later only): Feed is installed with any required dependencies and other selected products. This option is the best practice for most deployments. For more information about the automatic configuration for Feed, see Tanium Console User Guide: Import all [modules](https://docs.tanium.com/platform_user/platform_user/console_solutions.html#import_all_modules) and services.
- **Manual configuration**: Manually install Feed and the required dependencies. For more information, see [Import](#page-10-2) Feed on [page](#page-10-2) 11.

## <span id="page-10-1"></span>**Before you begin**

- Read the [release](https://kb.tanium.com/Category:Tanium_Shared_Services) notes.
- Review the [requirements.](requirements.html)
- **•** To import the Feed solution, you must be assigned the **Administrator** reserved role.

#### <span id="page-10-2"></span>**Import Feed**

**NOTE** 

Perform the following steps to install the Feed solution on the Tanium Server.

If you have multiple Tanium Servers in an active-active configuration, you only need to perform these steps on one Tanium Server if you have Tanium Core Platform 7.4.3.1204 or later.

- 1. Sign in to the Tanium Console with an account that has the **Administrator** reserved role.
- 2. From the Main menu, go to **Administration > Configuration > Solutions**.
- 3. In the **Content** section, select the checkbox for **Feed** and click **Import**.

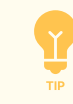

If you need to install any prerequisite Tanium solutions, select the corresponding checkboxes for those solutions as well.

<span id="page-10-3"></span>4. Review the content to import and click **Begin Install**.

#### **Manage solution dependencies**

Other Tanium solutions are required for Feed to function (required dependencies) or for specific Feed features to work (featurespecific dependencies). See Solution [dependencies.](https://docs.tanium.com/feed/feed/requirements.html#solution_dependencies)

## <span id="page-11-0"></span>**Verify Feed version**

After you import or upgrade Feed, verify that the correct version is installed.

- 1. Refresh your browser.
- 2. From the Main menu, go to **Administration > Solutions**.
- 3. In the **Content** section, locate the **Feed** row.
- 4. Verify the **Imported Version** reflects the version you installed.
- 5. From the Main menu, go to **Activity**. Verify the **Activity** page loads and that notifications appear.

# <span id="page-12-0"></span>Configuring Feed

## <span id="page-12-1"></span>**Set up Feed users**

You can use the following set of predefined user roles to set up Feed users.

To review specific permissions for each role, see User role [requirements](#page-9-0) on page 10.

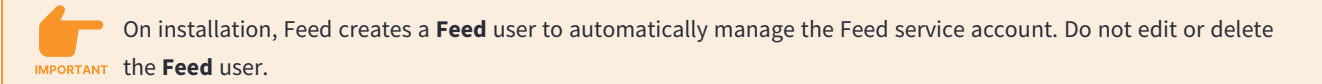

For more information about assigning user roles, see Tanium Core Platform User Guide: Manage role [assignments](https://docs.tanium.com/platform_user/platform_user/console_users.html#Assign_roles) for a user.

#### **Feed User**

Assign the **Feed User** role to users who need to read and manage Feed notifications in their assigned content sets. Users with the **Interact** Show permission do not need this role to view and manage notifications in Feed; assign the **Feed User** role to only those users who do not have the **Interact** Show permission.

#### **Feed Operator**

Assign the **Feed Operator** role to users who manage notifications in any content set. This includes notifications for all licensed solutions.

**NOTE** 

Do not assign the **Feed Service Account** and **Feed Service Account - All Content Sets** roles to users. These roles are for internal purposes only.

# <span id="page-13-0"></span>Viewing and managing notifications

You can quickly view notifications from any page in the Tanium Console, and you can manage notifications through the **Activity** page.

## <span id="page-13-1"></span>**View notifications**

To view unread notifications from any page:

1. View the notification panel. From the Main menu, go to Notifications  $\Omega$ . The number next to the icon indicates the number of new notifications.

A slide-out panel appears with any unread and pinned notifications. Notifications are arranged chronologically, with the newest notifications at the top.

- 2. View notification details. The following options are available:
	- To show the summary, click the title of the notification to expand the summary.

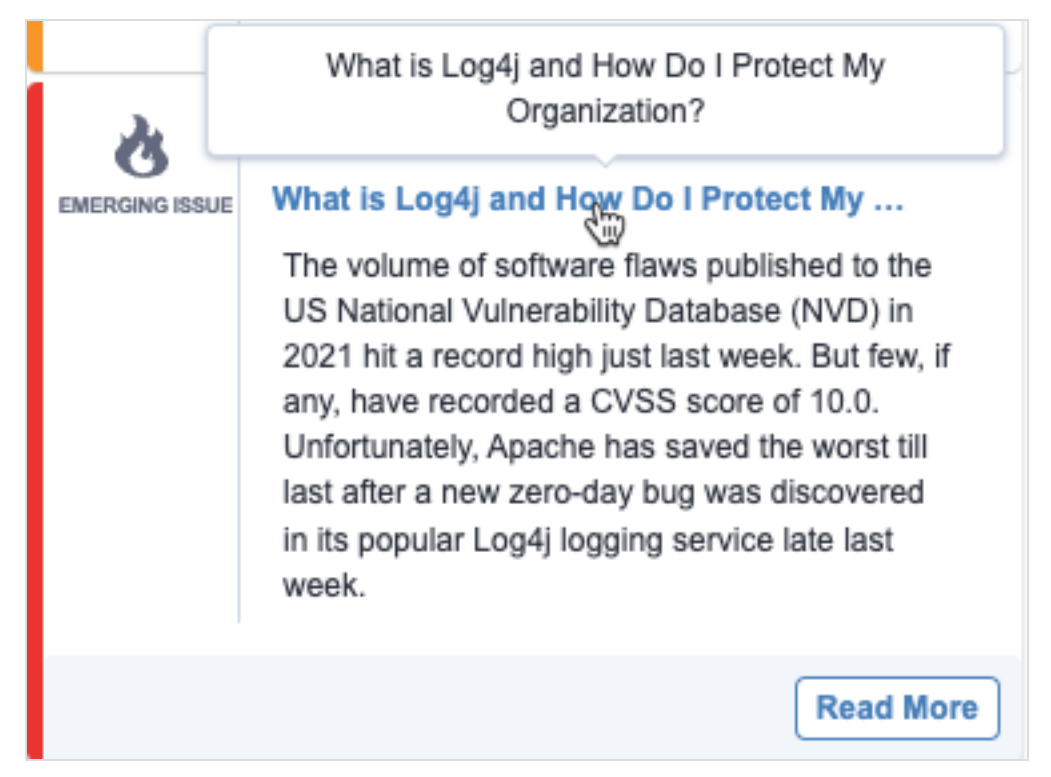

- To view the full text of a truncated title or metric, hover over the title or metric.
- <sup>l</sup> To view the article, click the title of the notification to show the summary, and then click **Read More**.
- To remove a notification from the slide-out panel, click **X** in the title bar. The notification is removed from the slide-out panel. You can still access the notification from the **Activity** page.

<sup>l</sup> To pause notifications from a source, from the slide-out panel, click **Pause Notification**, then select a time period.

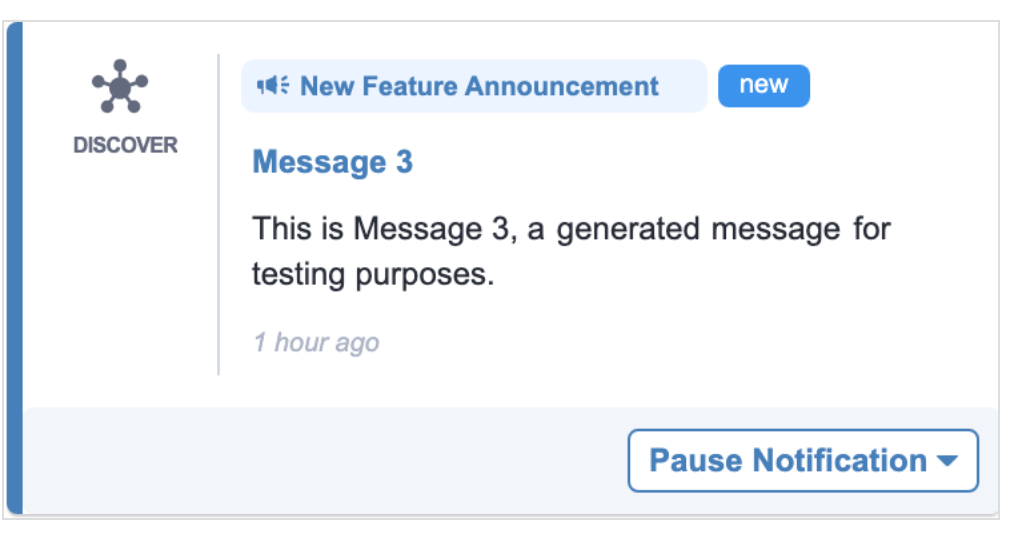

During the selected time period, no additional notifications for this source appear in the **Activity** page or slide-out panel.

- <sup>l</sup> To mark all notifications as read, click **Dismiss All**.
- <span id="page-14-0"></span>3. To close the slide-out panel, click **X** in the upper right of the panel.

#### **Manage notifications**

Use the **Activity** page to manage and view notifications.

1. From the Main menu, go to **Activity**. The **Activity** page opens. Notifications are arranged chronologically, with the latest notifications at the top.

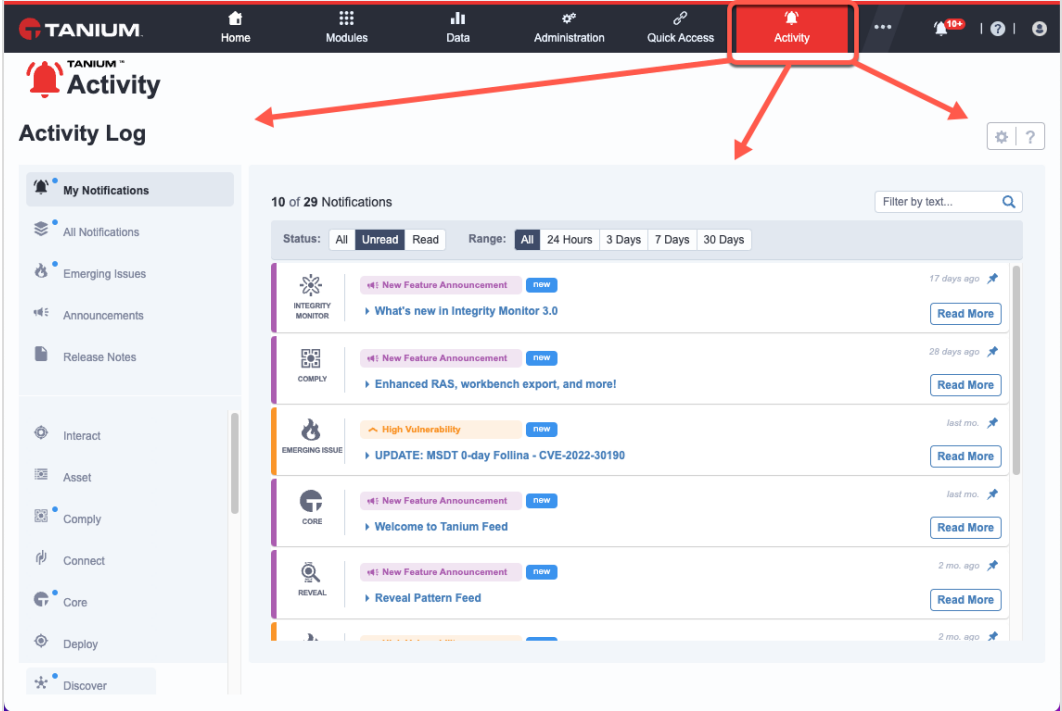

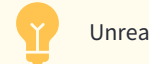

Unread notifications contain the **new** label.

2. (Optional) Set any filter options. The following filters are available:

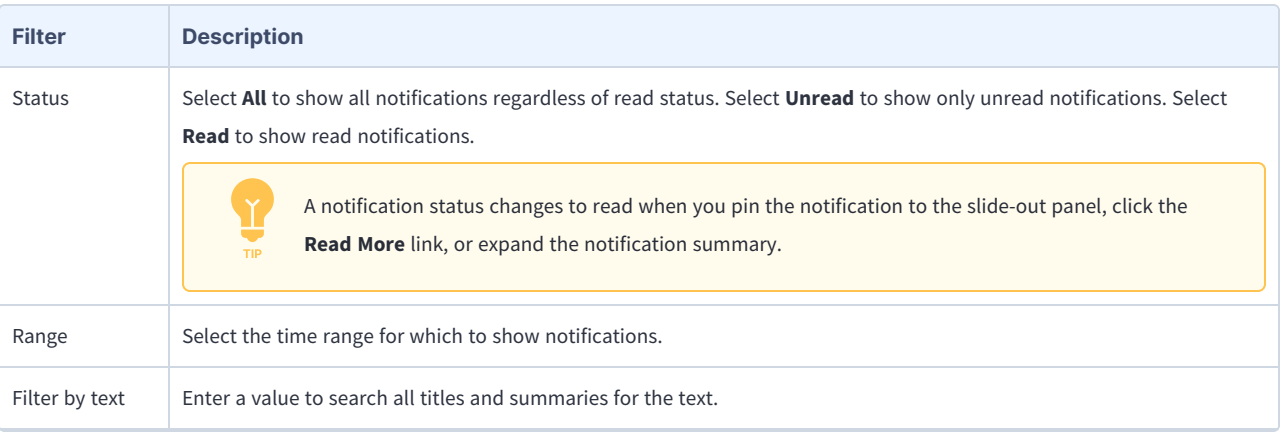

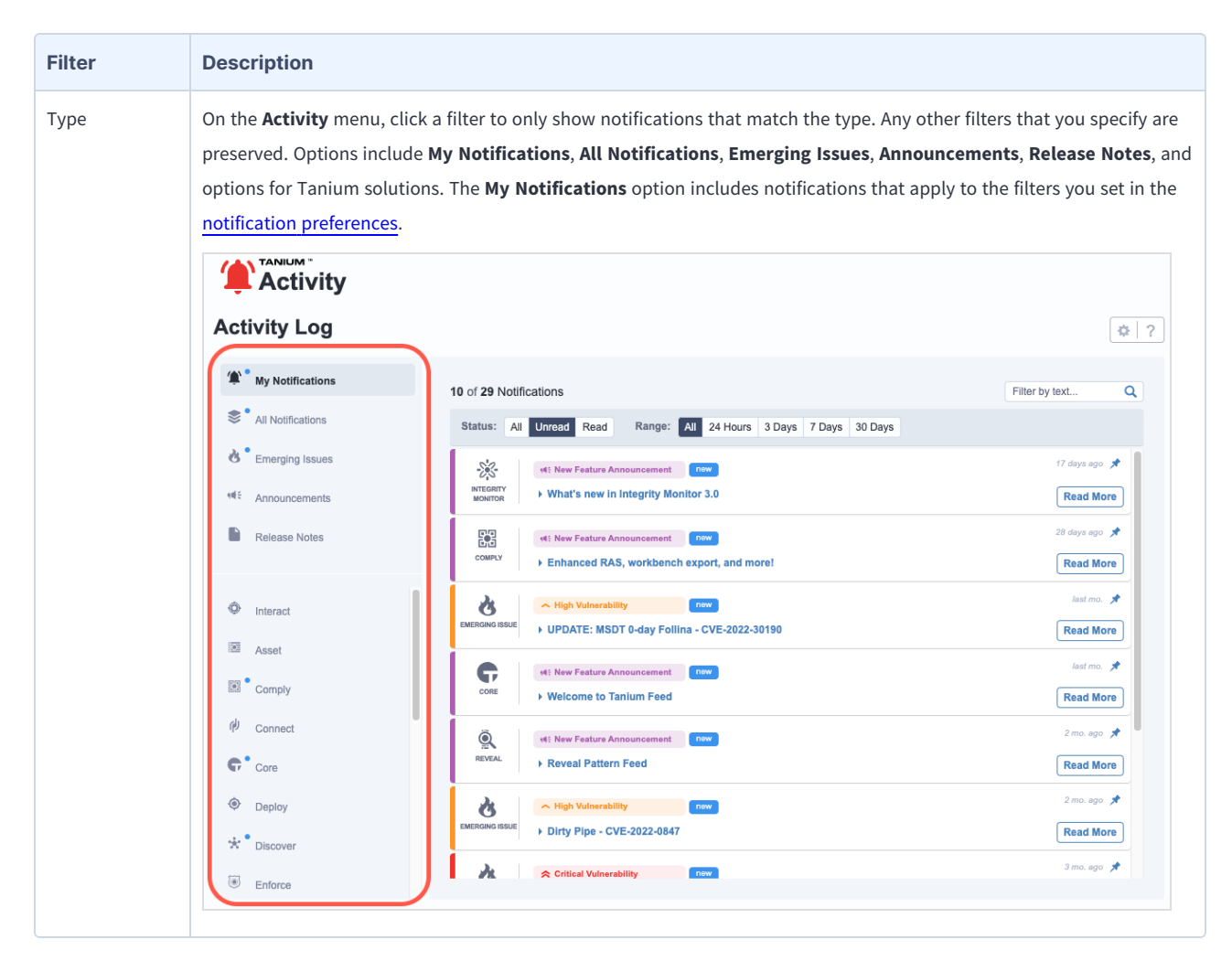

- 3. The following options are available for each notification:
	- To expand and collapse the summary, click the title of the notification.

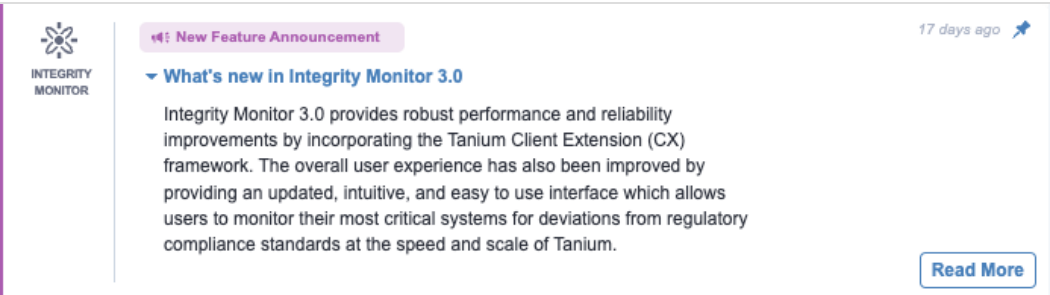

- To view the full text of a truncated title or metric, hover over the title or metric.
- To add a notification to the slide-out panel, click Pin  $\blacktriangleright$ .
- To remove the notification from the slide-out Activity panel, click Unpin  $\vert \cdot \vert$ .
- <sup>l</sup> To resume notifications from a source that were previously paused, from the **Activity** page, click **Resume Notification**.
- <sup>l</sup> To view the article, click **Read More**.

#### <span id="page-17-0"></span>Set notification preferences

1. From the **Activity** page, click Preferences  $\mathbf{R}$ .

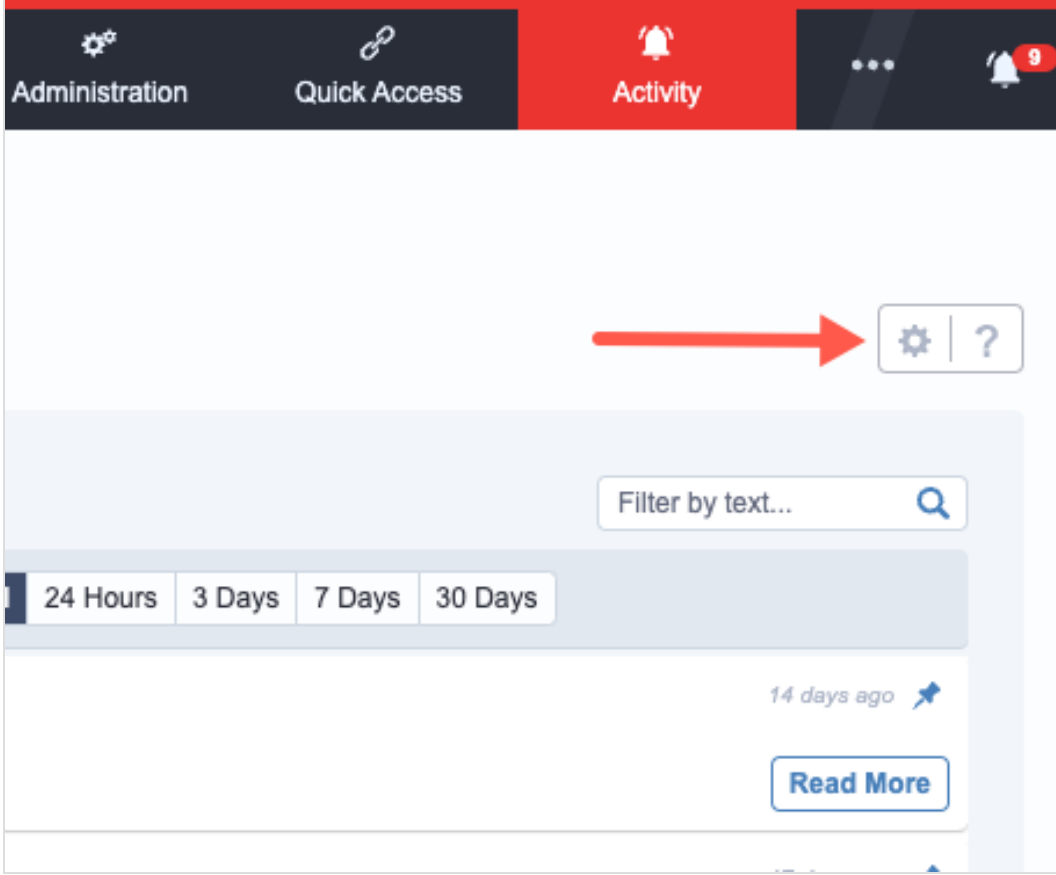

2. Click **Topics**, then use the sliders to select the types of notifications that you want to see in the slide-out notification panel and the **My Notifications** category on the **Activity** page.

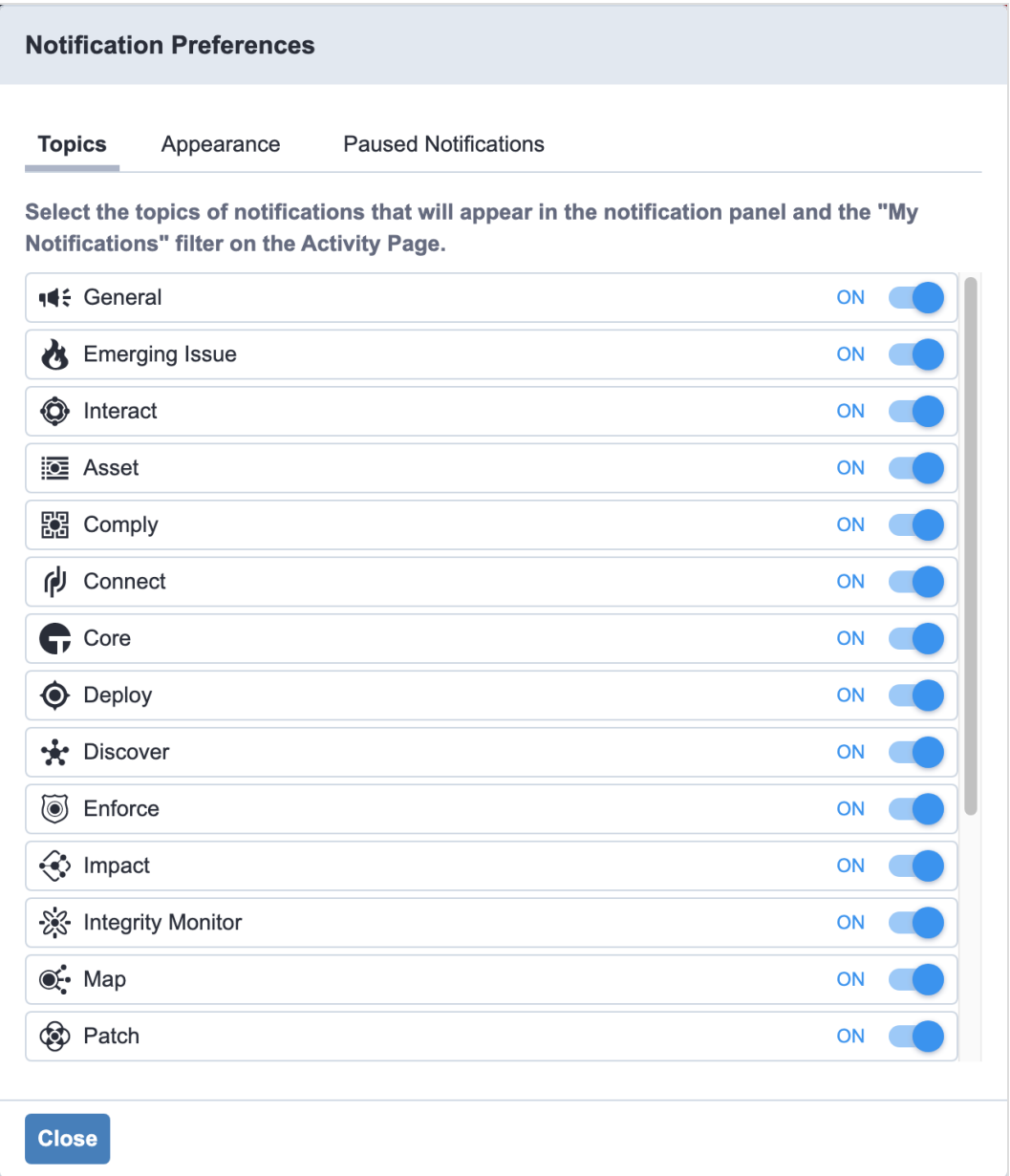

3. Click **Appearance**, then select how you want the notifications to appear on the slide-out Activity panel and the **Activity** page.

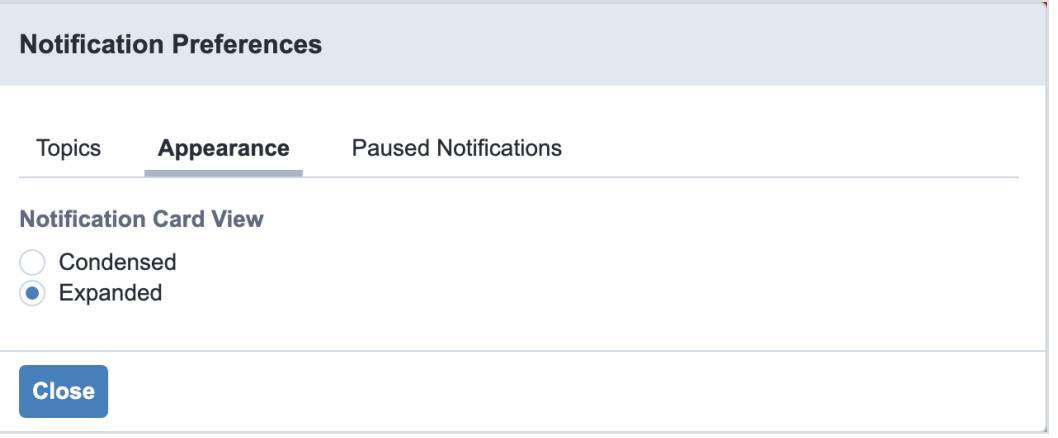

**•** Select **Condensed** if you want the notification content in the card to be collapsed by default.

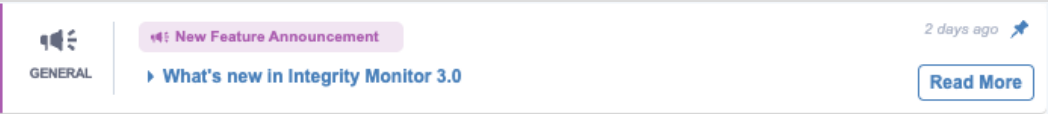

• Select Expanded if you want the notification content in the card to be expanded by default.

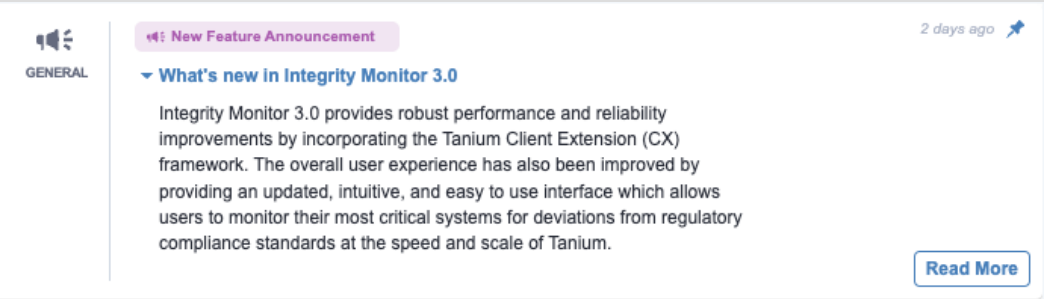

4. Click **Paused Notifications** to view the notification sources that you paused.

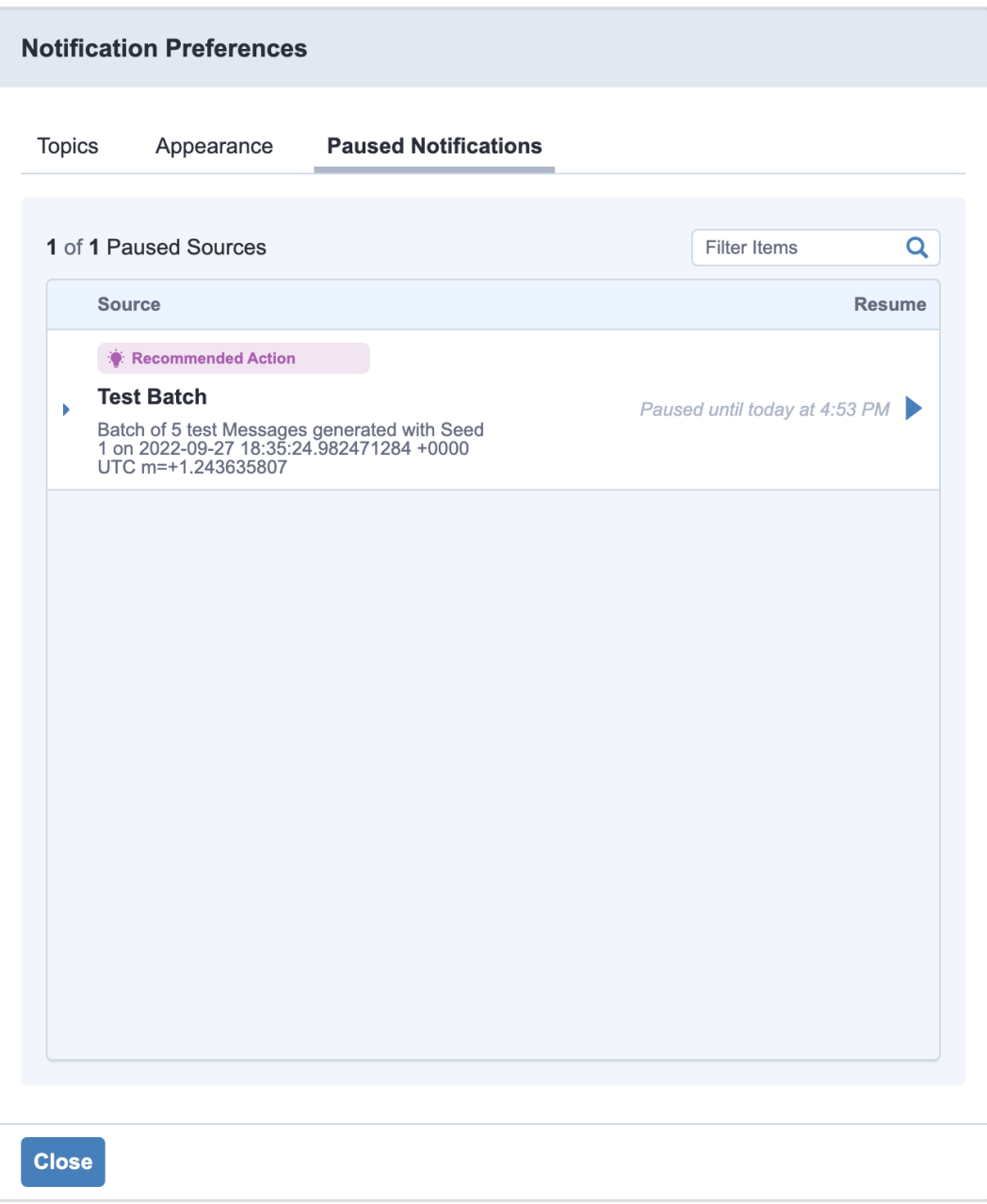

The following options are available:

- Click the Expand icon  $(\blacksquare)$  next to a source to view up to the five most recent paused notifications for that source.
- Click the Resume icon  $($  ) next to a source to resume notifications.
- 5. Click **Close**.

# <span id="page-21-0"></span>Troubleshooting Feed

<span id="page-21-1"></span>If Feed is not performing as expected, you might need to troubleshoot issues.

## **Review logs**

Tanium Feed maintains logging information in the feed-service.log file in the \Program Files\Tanium\Tanium Module Server\services\feed-files\logs\ directory.

## <span id="page-21-2"></span>**Uninstall Feed**

If you need to uninstall Feed, perform the following steps.

Consult with Tanium Support before you uninstall or reinstall Feed.

- 1. Sign in to the Tanium Console as a user with the Administrator role.
- 2. From the Main menu, go to **Administration > Configuration > Solutions**.
- 3. In the **Content** section, select the **Feed** row and click **Uninstall**.
- 4. Review the summary and click **Yes** to proceed with the uninstallation.
- 5. When prompted to confirm, enter your password.

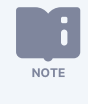

The uninstall does not remove the Feed log from the Tanium Module Server. To remove the log after the uninstall completes, manually delete the \Program Files\Tanium\Tanium Module Server\services\feedfiles\ directory.

## <span id="page-21-3"></span>**Contact Tanium Support**

To contact Tanium Support for help, sign in to [https://support.tanium.com.](https://support.tanium.com/)